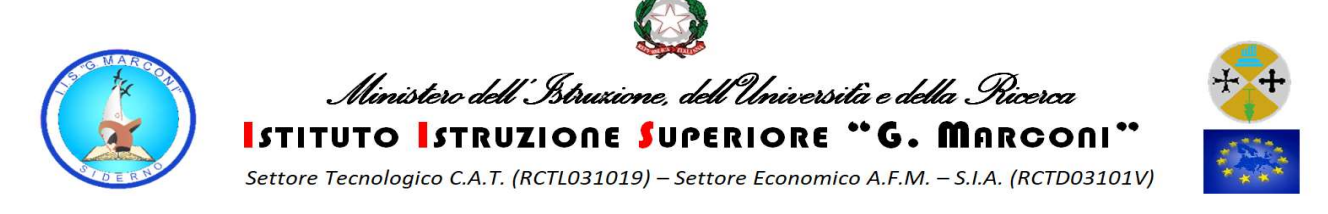

## ISTRUZIONI PER FARE IL PRIMO ACCESSO A GOOGLE CLASSROOM TRAMITE ISTRUZIONI PER FARE IL PRIMO ACCESSO A GOOGLE CLASSROOM TRAMITE<br>ACCOUNT <u>@gmarconi.net</u> DA COMPUTER ED A CREARE I CORSI CON CLASSROOM.

PER ACCEDERE DA PC BISOGNA USARE UN BROWSER, PREFERIBILMENTE CHROME,<br>E DIGITARE NELLA BARRA DEGLI INDIRIZZI L'URL <u>www.google.it</u> E DIGITARE NELLA BARRA DEGLI INDIRIZZI

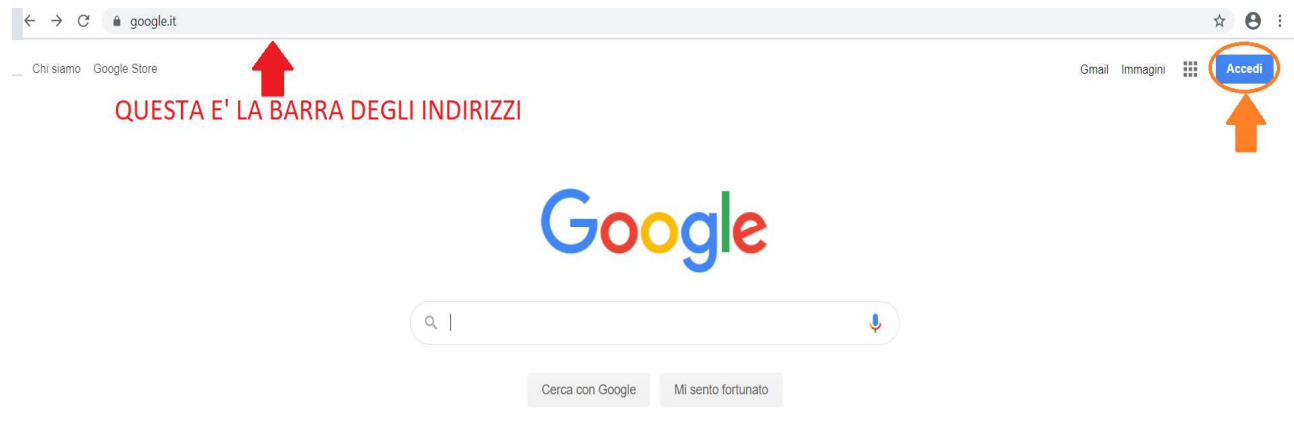

CLICCATE SU ACCEDI, E NELLA PAGINE SUCCESSIVE INSERITE PRIMA IL NOME CLICCATE SU ACCEDI, E NELLA PAGINE SUCCESSIVE INSERITE PRIMA IL NOME<br>ACCOUNT COMPLETO <u>nome.cognome@gmarconi.net</u>, CLICCATE AVANTI, E SUCCESSIVAMENTE LA PASSWORD, CLICCATE AVANTI.

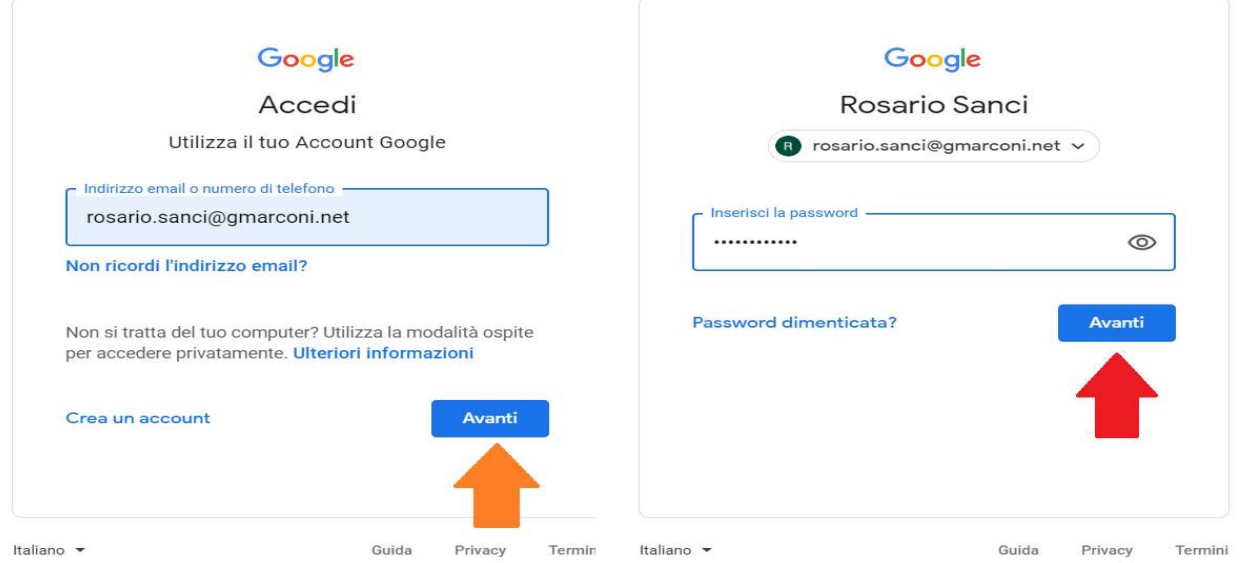

SE STATE UTILIZZANDO UN COMPUTER GIA' SINCRONIZZATO CON UN ALTRO<br>ACCOUNT GOOGLE TROVERETE UNA LETTERA IN ALTO A DESTRA DELLO SCHERMO<br>COME SEGNALATO NELL'IMMAGINE SEGUENTE ACCOUNT GOOGLE TROVERETE UNA LETTERA IN ALTO A DESTRA DELLO SCHERMO COME SEGNALATO NELL'IMMAGINE

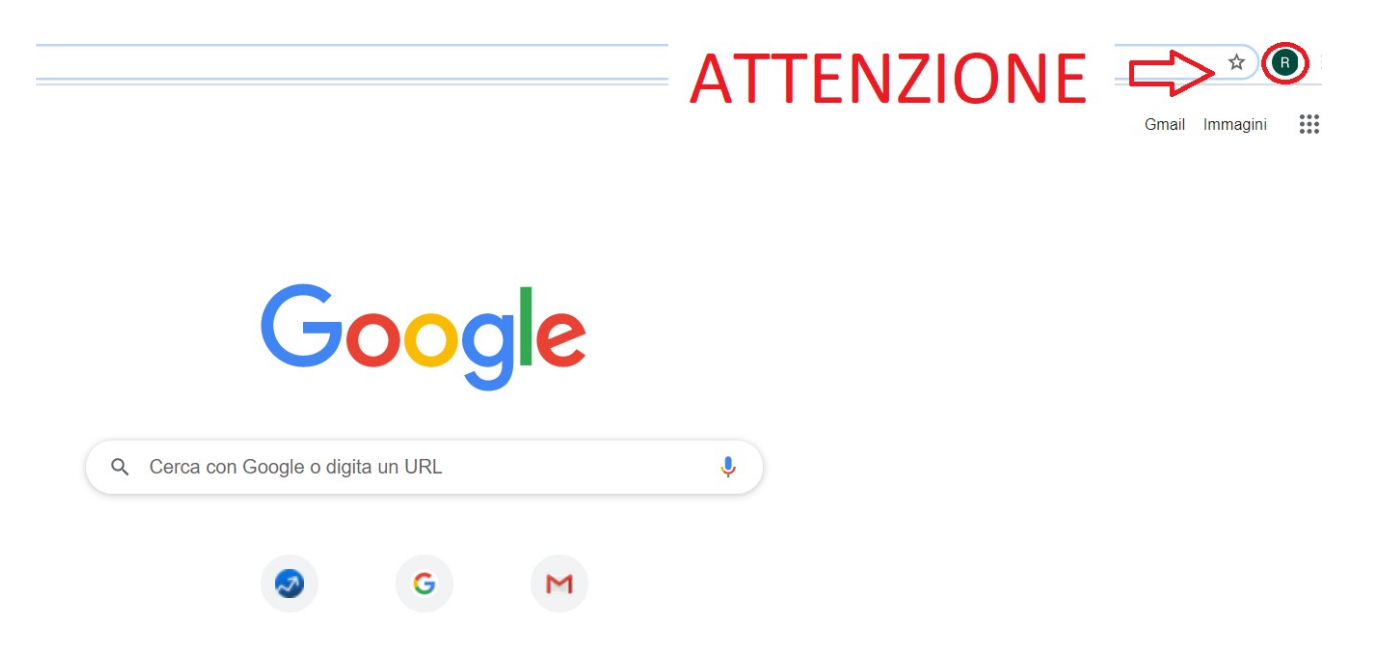

IN QUESTO CASO PRIMA BISOGNA USCIRE DA QUELL'ACCOUNT. CLICCATE SULLA LETTERA (NELL'ESEMPIO SOTTO LA LETTERA R PICCOLA IN ALTO A DESTRA) E SUCCESSIVAMENTE CLICCATE SU ESCI.

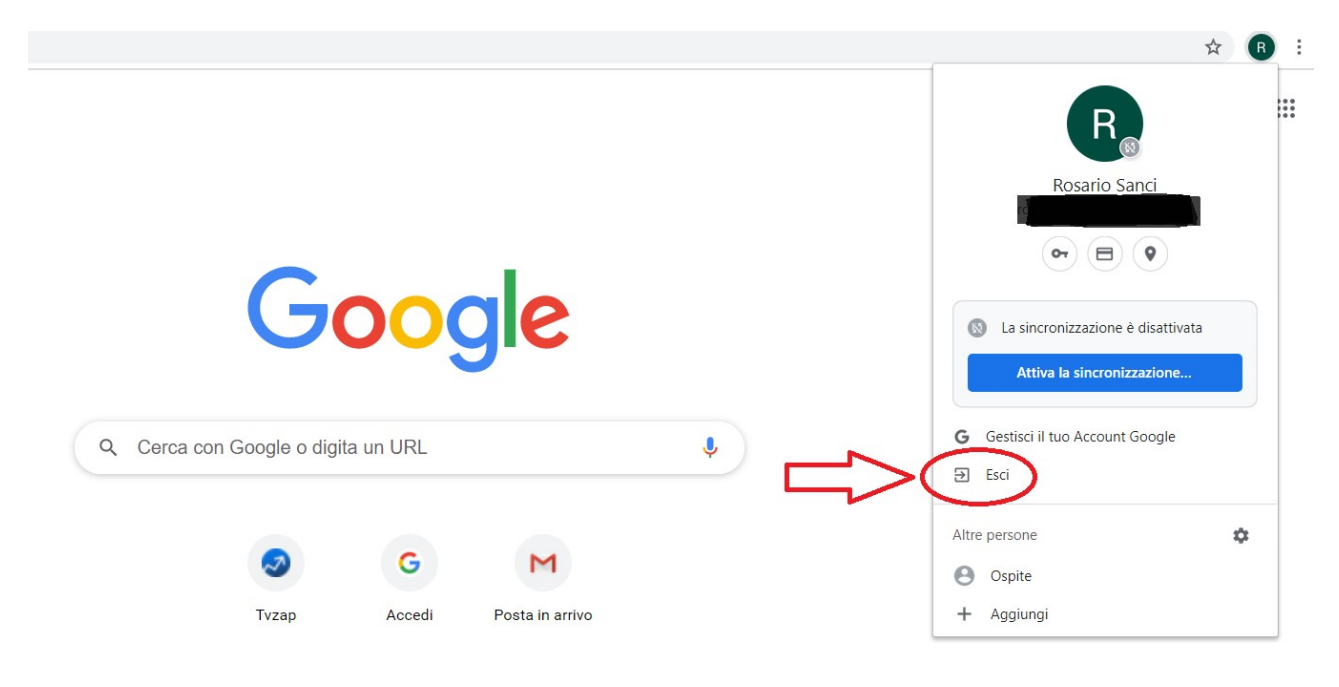

DOPO AVER CHIUSO L'ACCOUNT VI TROVERETE IN UNA PAGINA GOOGLE, IN ALTO A DESTRA NON CI SARA' PIU' LA LETTERA COME PRIMA. CLICCATE SUI NOVE PUNTINI COME INDICATO IN ROSSO SOTTO (1) E COMPARIRA' UNA NUOVA FINESTRA NELLA STESSA PAGINA IN CUI DOVETE CLICCARE SU ACCOUNT COME **INDICATO IN ARANCIONE SOTTO (2).** 

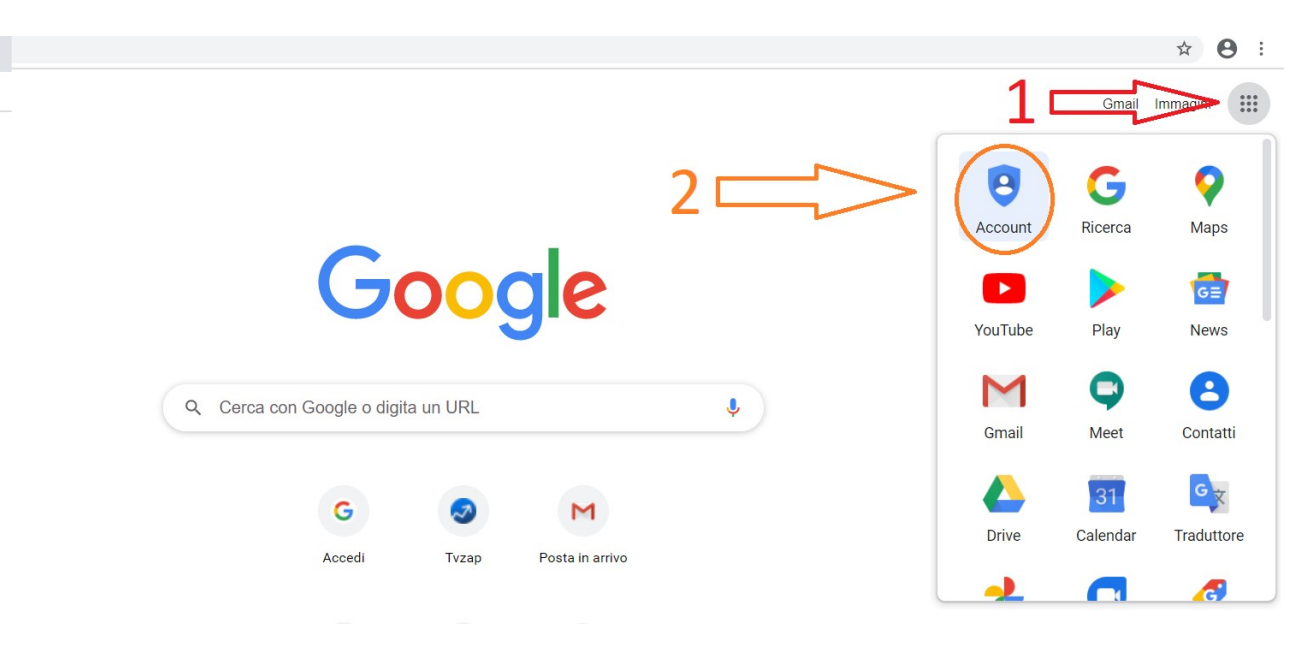

COMPARIRA' LA SEGUENTE PAGINA IN CUI BASTA CLICCARE SU "Vai al tuo Account Google" COME INDICATO DALLA FRECCIA ROSSA.

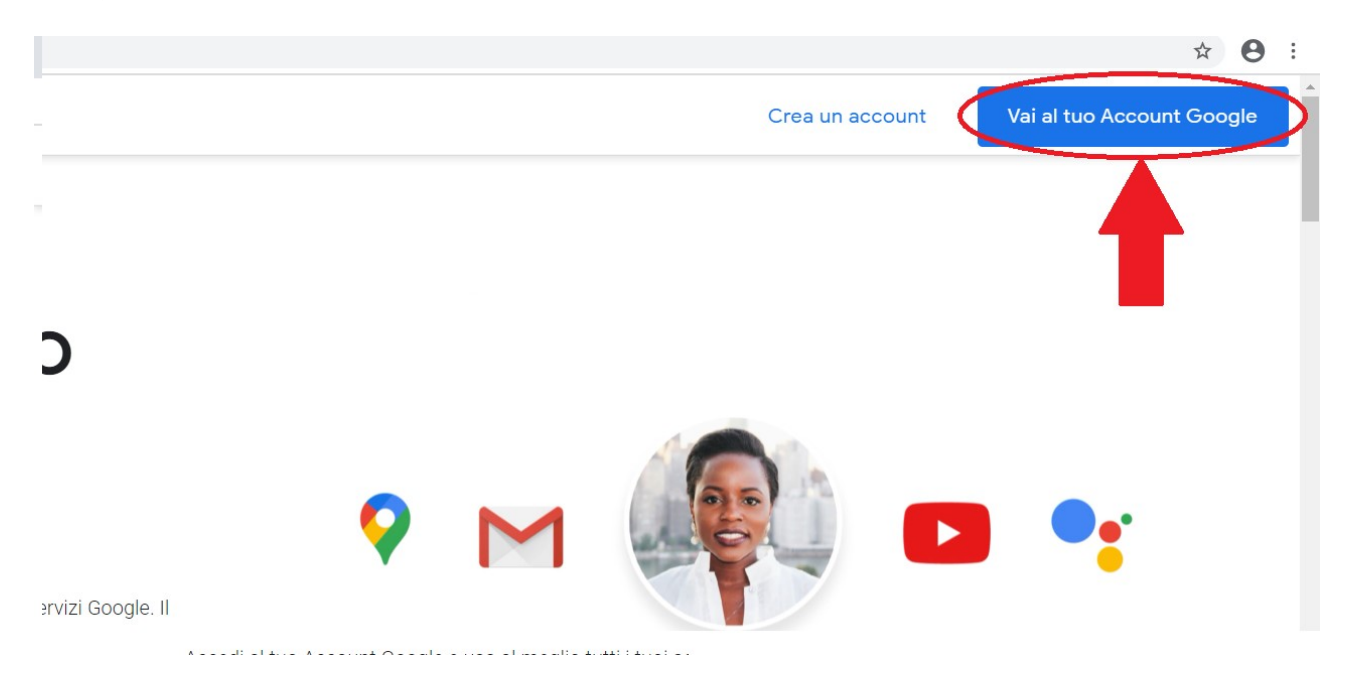

SE E' LA PRIMA VOLTA CHE SINCRONIZZATO UN ACCOUNT SUL COMPUTER CHE STATE UTILIZZANDO BASTERA' INSERIRE NOME UTENTE E PASSWORD COME GIA' **INDICATO IN PRECEDENZA.** 

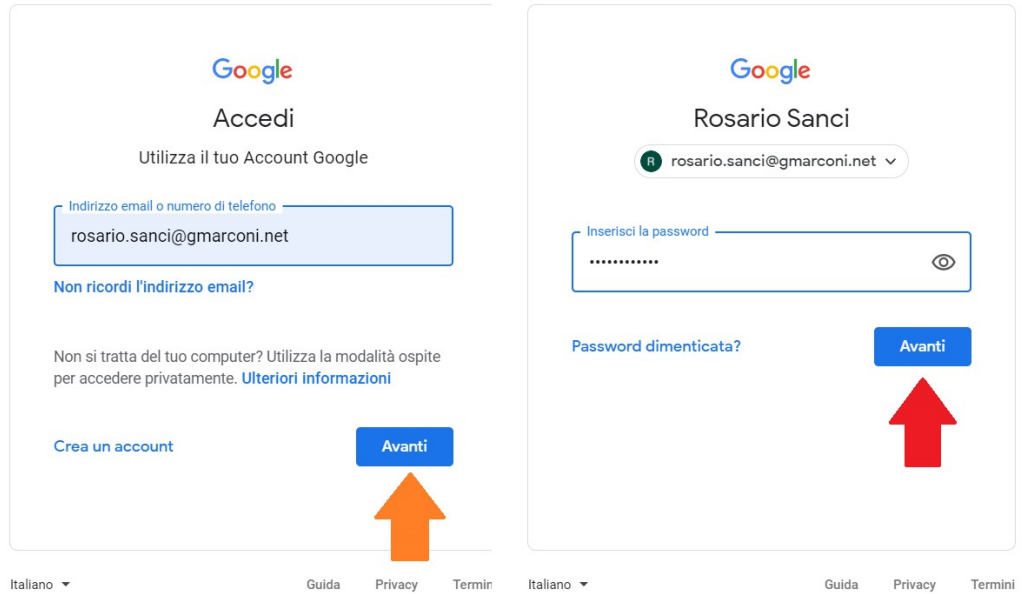

INVECE, SE SONO STATI COLLEGATI PIU' ACCOUNT TROVERETE UNA PAGINA COME LA SEGUENTE. VERRA' VISUALIZZATO UN ELENCO IN CUI COMPARIRANNO TUTTI GLI ACCOUNT USATI SU QUEL COMPUTER, SE IL VOSTRO E' PRESENTE NELL'ELENCO BASTA CLICCARCI SU, ALTRIMENTI BISOGNA CLICCARE SU "Utilizza un altro account" E VI TROVERETE NELLA CONDIZIONE ILLUSTRATA NELL'IMMAGINE PRECEDENTE.

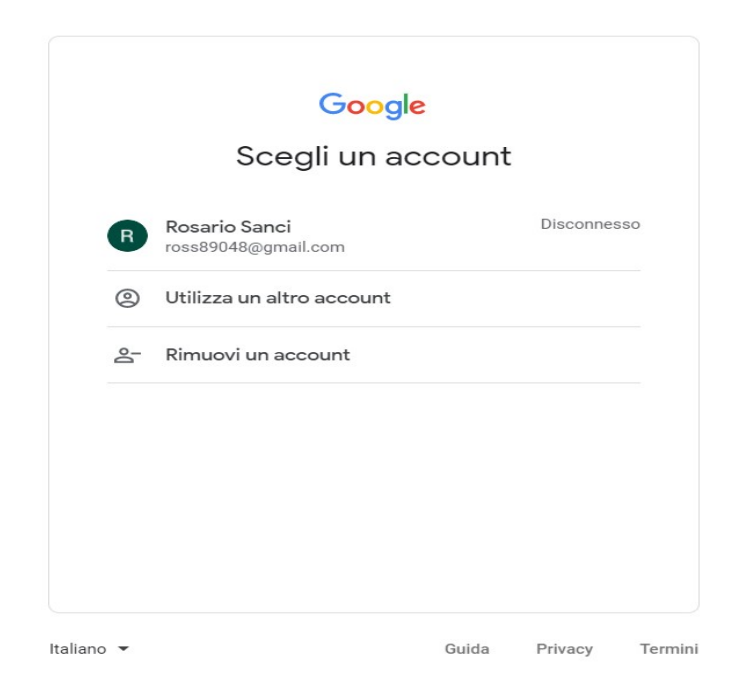

Una volta entrati bisogna accettare le condizioni d'uso e successivamente dichiarare di essere un docente o studente in base al vostro all'interno della scuola. A questo punto comparirà la seguente pagina, cliccando sui puntini cerchiati in rosso verranno visualizzati le applicazioni che si possono usare con questo account e potete iniziare a lavorare.